Short version

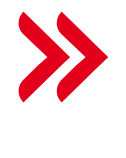

# Welcome Guide for Online and Mobile Banking

## **Requirements**

**✓** You are already a HVB client

- **✓** You will need your Online Banking Login data (Direct Banking number and password). If you have not set up Online Banking yet, please do so at [hvb.de/onlinebanking](https://hvb.de/onlinebanking)
- current system software (at least iOS 11 or Android 6.0)

## **Definitions**

**Direct Banking Number:** You will receive your Direct Banking number while registering for Online Banking. This 10-digit number contains 4 random digits and your date of birth.

**Password (Direct Banking PIN):** You will receive your initial password while registering for Online Banking. It consists of 5 digits and must be changed after initial registration.

**appTAN PIN:** You will define your own personal appTAN PIN while setting up the appTAN procedure. V You need a smartphone (iOS/Android) with **appTAN PIN:** You will define your own personal appTAN PIN while setting up the appTAN procedure verse and other orders. The appTAN PIN: You will define your own personal appTAN

**Step 1: Online Banking Setup on your PC**

**Already set up Online Banking? Skip to step 3.**

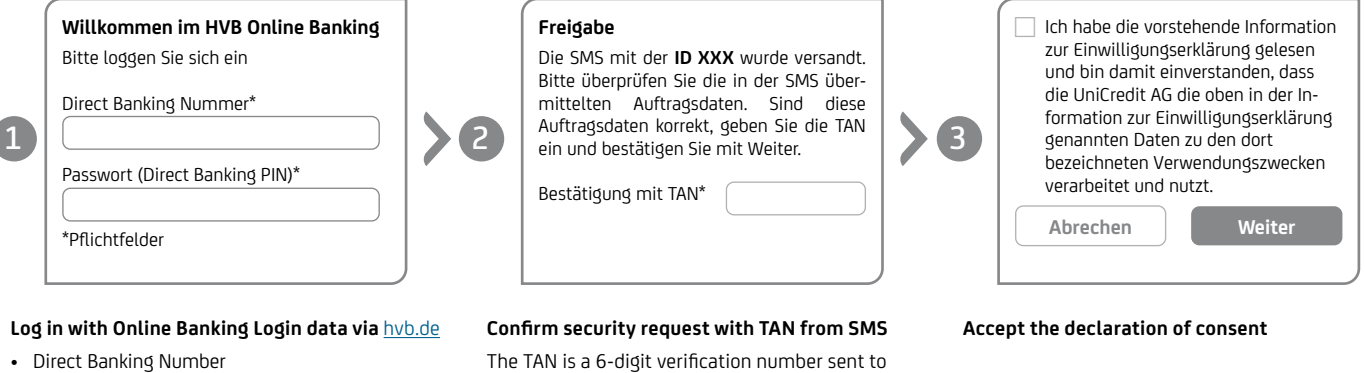

• Initial Password (Direct Banking PIN)

For definitions, see the box at the top right.

The TAN is a 6-digit verification number sent to you via SMS to the mobile phone number you provided.

**Already set up Online Banking?** 

**Step 2: Change your password (Direct Banking PIN) on your PC**

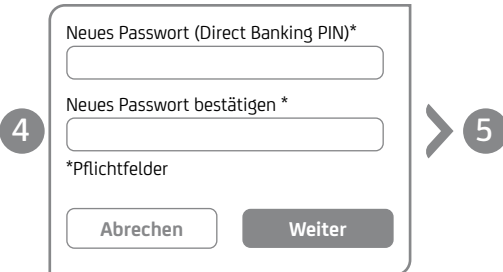

#### **Freigabe**

Die SMS mit der **ID XXX** wurde versandt. Bitte überprüfen Sie die in der SMS übermittelten Auftragsdaten. Sind diese Auftragsdaten korrekt, geben Sie die TAN ein.

Bestätigung mit TAN\*

**Confirm password change with TAN from SMS**

### **All done!**

**Skip to step 3.**

Your online banking access has been set up. You can now log in. You still need to set up a TAN procedure to confirm and execute orders like transfers.

For the sake of the environment: To activate the digital mailbox, please enter your mobile phone number / email address. The notification appears automatically, latest at the next login.

Continue to the next page to set up the Mobile Banking App and the appTAN procedure.

The photoTAN procedure is also [available, should yo](http://www.hvb.de/photoTAN)u wish to use a different procedure.

You can find more about the photoTAN procedure here: hvb.de/photoTAN

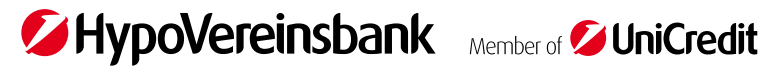

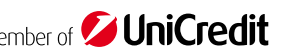

**Set new password (Direct Banking PIN)**

Do not share your password (Direct Banking PIN) with third parties.

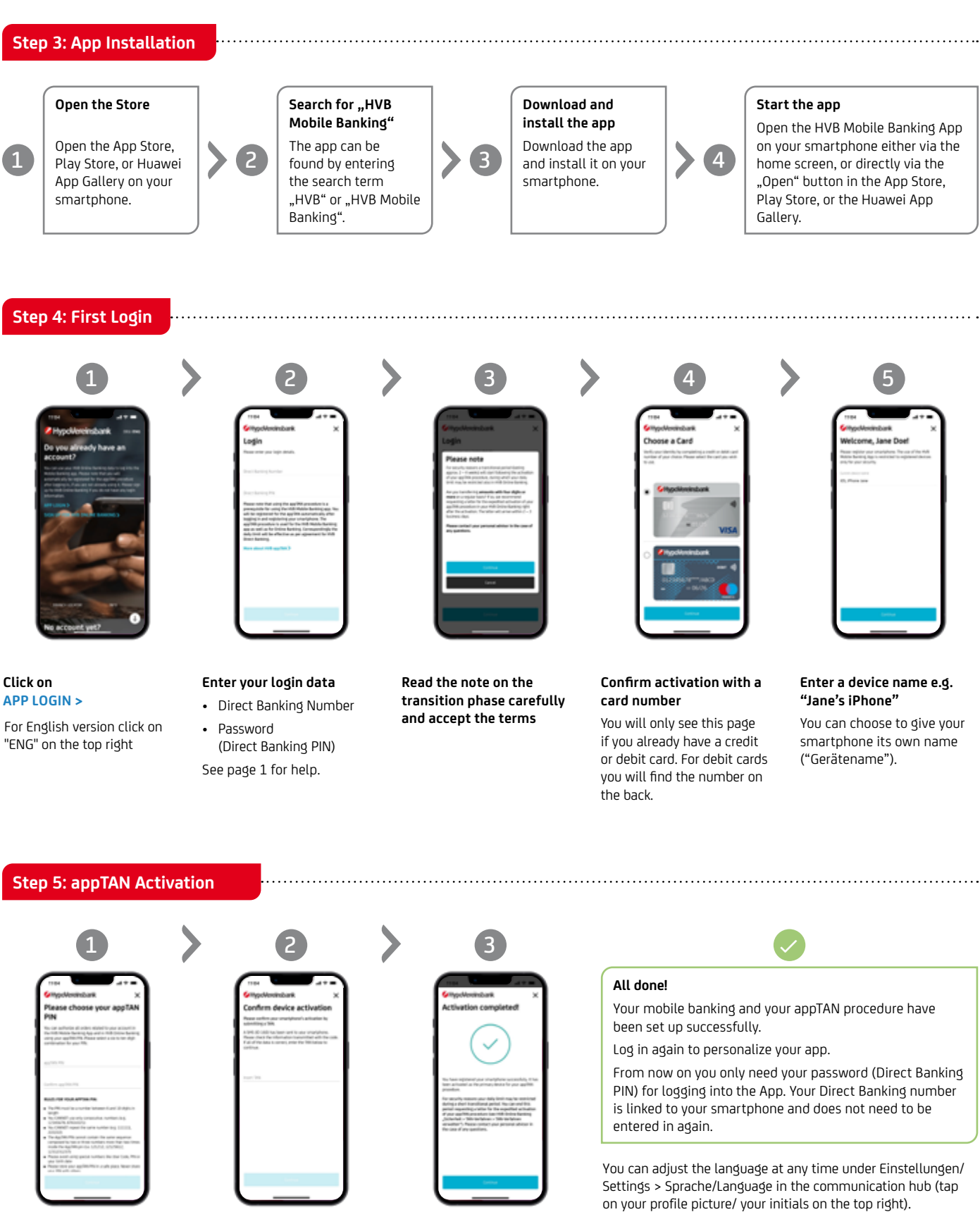

#### **Define your appTAN PIN**

You must remember this PIN **Tro** carefully to be able to author- This ise bank transfers and other on orders. You must not share your PIN with third parties.

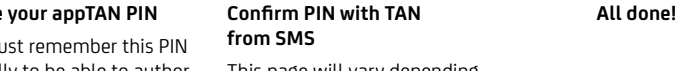

This page will vary depending on the TAN procedure (this is an example display for TAN via SMS).

- **Help & Support**
	- [hvb.de/onlinebanking](https://www.hypovereinsbank.de/hvb/services/online-banking)
	- [hvb.de/app](https://www.hypovereinsbank.de/hvb/services/online-banking/mobile-banking-app)
	- [hvb.de/app-support](https://www.hypovereinsbank.de/hvb/services/online-banking/mobile-banking-app/app-support)
	- **E-mail:** [onlineservice@unicredit.de](mailto:onlineservice@unicredit.de)

You can reach us at **089 378-48888** (Monday to Friday from 8 a.m. – 8 p.m., and on Saturday from 8 a.m. – 2 p.m. for private clients only).